## Lösung mit "Advanced Assembly"

# Ein Teil der Baugruppe aktivieren. In diesem Beispiel Teil 1

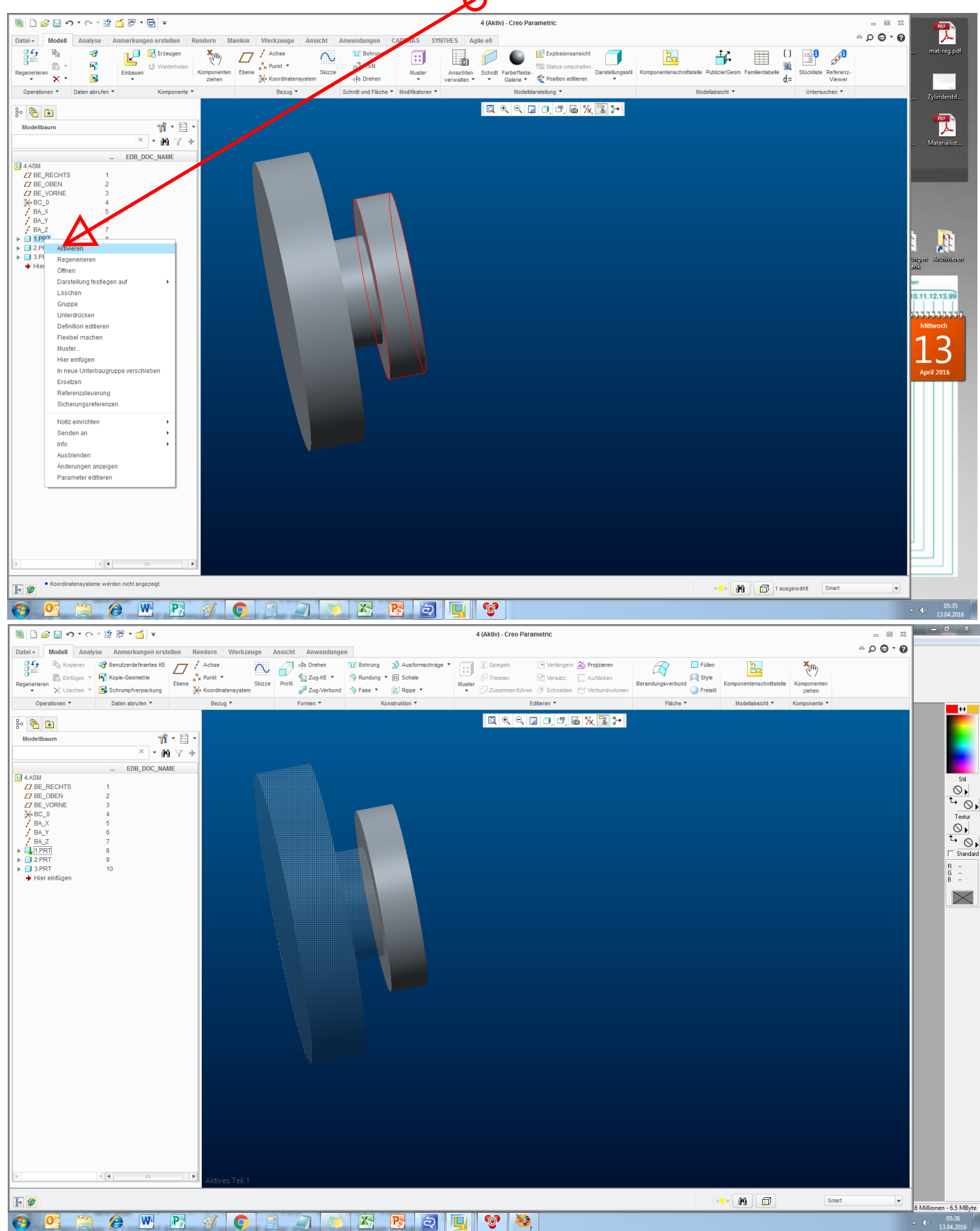

**NDSHoro**·128.0 V 4 (Aktiv) - Creo Parametric  $\begin{tabular}{lllllll} \toprule \multicolumn{1}{cc}{} & \multicolumn{1}{c}{\multicolumn{1}{c}{} & \multicolumn{1}{c}{\multicolumn{1}{c}{}} \\ \multicolumn{1}{c}{\multicolumn{1}{c}{\multicolumn{1}{c}{\hspace{-1.2cm}}}} & \multicolumn{1}{c}{\multicolumn{1}{c}{\hspace{-1.2cm}}}} & \multicolumn{1}{c}{\hspace{-1.2cm}} & \multicolumn{1}{c}{\hspace{-1.2cm}} & \multicolumn{1}{c}{\hspace{-1.2cm}} & \multicolumn{1}{c}{\hspace{-1.2cm}} & \multicolumn{1}{c}{\hspace$  $^{\circ}$   $\circ$   $\circ$   $\circ$   $\circ$ Datel v Modell Analyse Anmerkungen er Skizze Profil & Zug-KE v 3 Rundung v Bl Schale<br>Skizze Profil & Zug-KE v 3 Rundung v Bl Schale<br>Alizze Profil & Zug-Verbund & Fase v (C) Rippe v  $\begin{array}{ccccc} \hline G & \overline{G} & \longrightarrow & \mathbb{R}_{2} \text{ Kopiseven} & G \text{ Benutzevdefiniens KE} & \overline{G} & \overline{f} & \text{Achse} \\ \hline \hline \overline{G} & \longrightarrow & \text{Enfügen} & \overline{G} & \overline{G} & \text{Kopie-Geometric} & \overline{G} & \stackrel{\pi}{\times} \text{K Punt} \\ \hline \text{Regenerate} & \times & \text{Lscher} & \overline{G} & \text{Schumpbergedung} & \text{Ebene} & \frac{\pi}{\sqrt{K}} \text{ Ront} \end{array}$ Til Bohrung 3 Ausformschräge  $\begin{array}{|c|c|} \hline \begin{array}{|c|c|} \hline \begin{array}{|c|c|} \hline \begin{array}{|c|c|} \hline \begin{array}{|c|c|} \hline \begin{array}{|c|c|} \hline \begin{array}{|c|c|} \hline \begin{array}{|c|c|} \hline \begin{array}{|c|c|} \hline \begin{array}{|c|c|} \hline \begin{array}{|c|c|} \hline \begin{array}{|c|c|} \hline \begin{array}{|c|c|} \hline \begin{array}{|c|c|} \hline \begin{array}{|c|c|} \hline \begin{array}{|c|c|$ Verlängern er Projizieren  $\overline{\mathcal{R}}$ **Ell** Fullen  $\frac{1}{2}$  $\frac{\mathbf{x}}{\mathbf{y}}$ Berandungsverbund<br>
Style<br>
Streistil<br>
Streistil  $\overline{\mathbb{R}}$  Versatz  $\qquad \qquad \Box$  Aufdicken √<br>Trimmen elle Komponenten<br>ziehen  $\begin{array}{c} \text{Muster} \\ \downarrow \\ \end{array}$ **Zusamm** en (<sup>15</sup> Schneider CY Morh Daten abrufen **v** Bezug \* Operationen \* Editieren \*  $\frac{1}{2}$  $\ln r$ QQQQJGBXBX  $\frac{1}{6}$   $\frac{1}{10}$   $\frac{1}{10}$ ▔▕▓<br><sup></sup>▝▕₩<sup></sup>  $\overline{a}$ EDB\_DOC\_NAME  $\begin{tabular}{|c|c|} \hline \multicolumn{1}{|c|}{\textbf{G} \textbf{M}}& \multicolumn{1}{|c|}{\textbf{G} \textbf{M}}& \multicolumn{1}{|c|}{\textbf{G} \textbf{M}}& \multicolumn{1}{|c|}{\textbf{G} \textbf{M}}& \multicolumn{1}{|c|}{\textbf{G} \textbf{M}}& \multicolumn{1}{|c|}{\textbf{G} \textbf{M}}& \multicolumn{1}{|c|}{\textbf{G} \textbf{M}}& \multicolumn{1}{|c|}{\textbf{G} \textbf{M}}& \multicolumn{1}{|c|}{\text$  $\begin{picture}(180,170) \put(0,0){\line(1,0){10}} \put(10,0){\line(1,0){10}} \put(10,0){\line(1,0){10}} \put(10,0){\line(1,0){10}} \put(10,0){\line(1,0){10}} \put(10,0){\line(1,0){10}} \put(10,0){\line(1,0){10}} \put(10,0){\line(1,0){10}} \put(10,0){\line(1,0){10}} \put(10,0){\line(1,0){10}} \put(10,0){\line(1,0){10}} \put(10,0){\line$  $\begin{array}{cc}\nB & \vdots \\
B & \vdots\n\end{array}$ Hier einfügen  $\times$ Weiter Zurück Aus Liste wählen Körnerflächen  $\vert \cdot \vert$  4  $\frac{1}{6}$  0 Mi dusgewählt Smart  $\overline{\phantom{a}}$  $\begin{array}{|l|l|}\hline \textbf{6} & \textbf{Millionen - 6.5 MB} \textbf{,} \\ \textbf{6} & \textbf{0.5:36} \\ \textbf{6} & \textbf{0.5:36} \\ \hline \end{array}$ 8 W B 4 0 F J O K B 9 U C 3  $\bigoplus$ 

## Die Flächen dieses Teiles gehören jetzt zu Teil 1

## Vorgang mit den Körperflächen des nächsten Teiles wiederholen

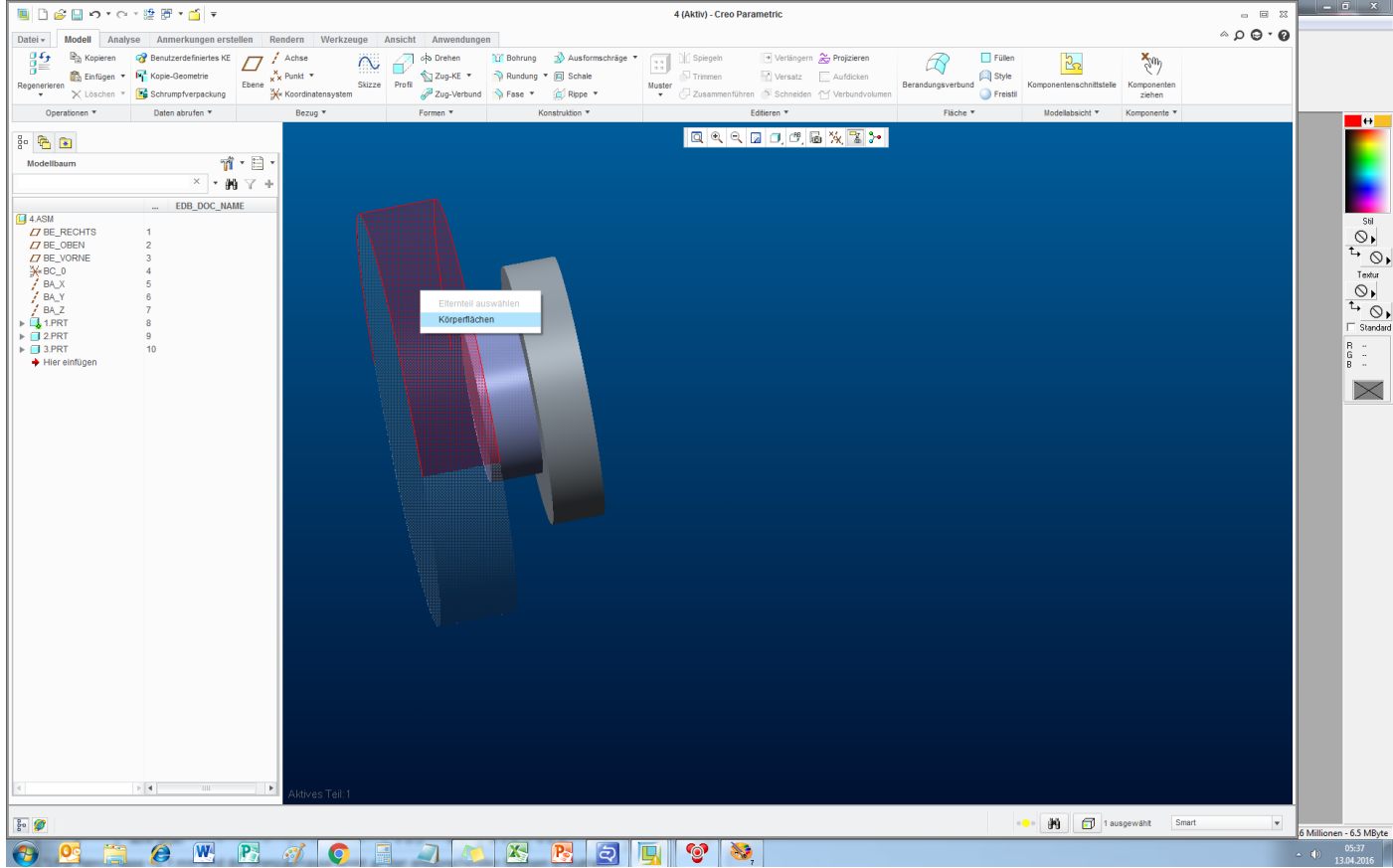

Teil 1 öffnen

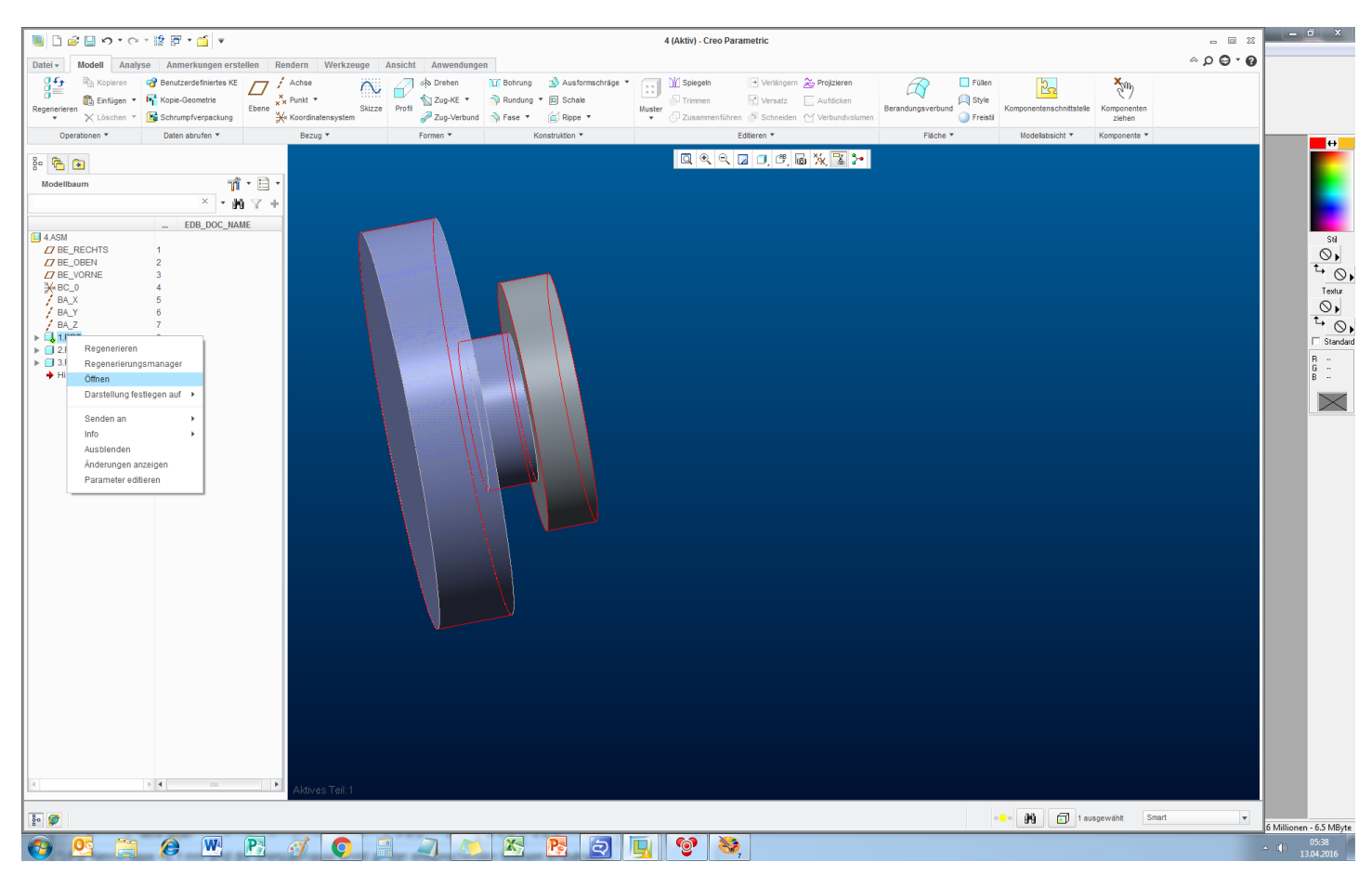

## Das sieht dann so aus: Ursprüngliches Volumen mit den zwei kopierten Flächen

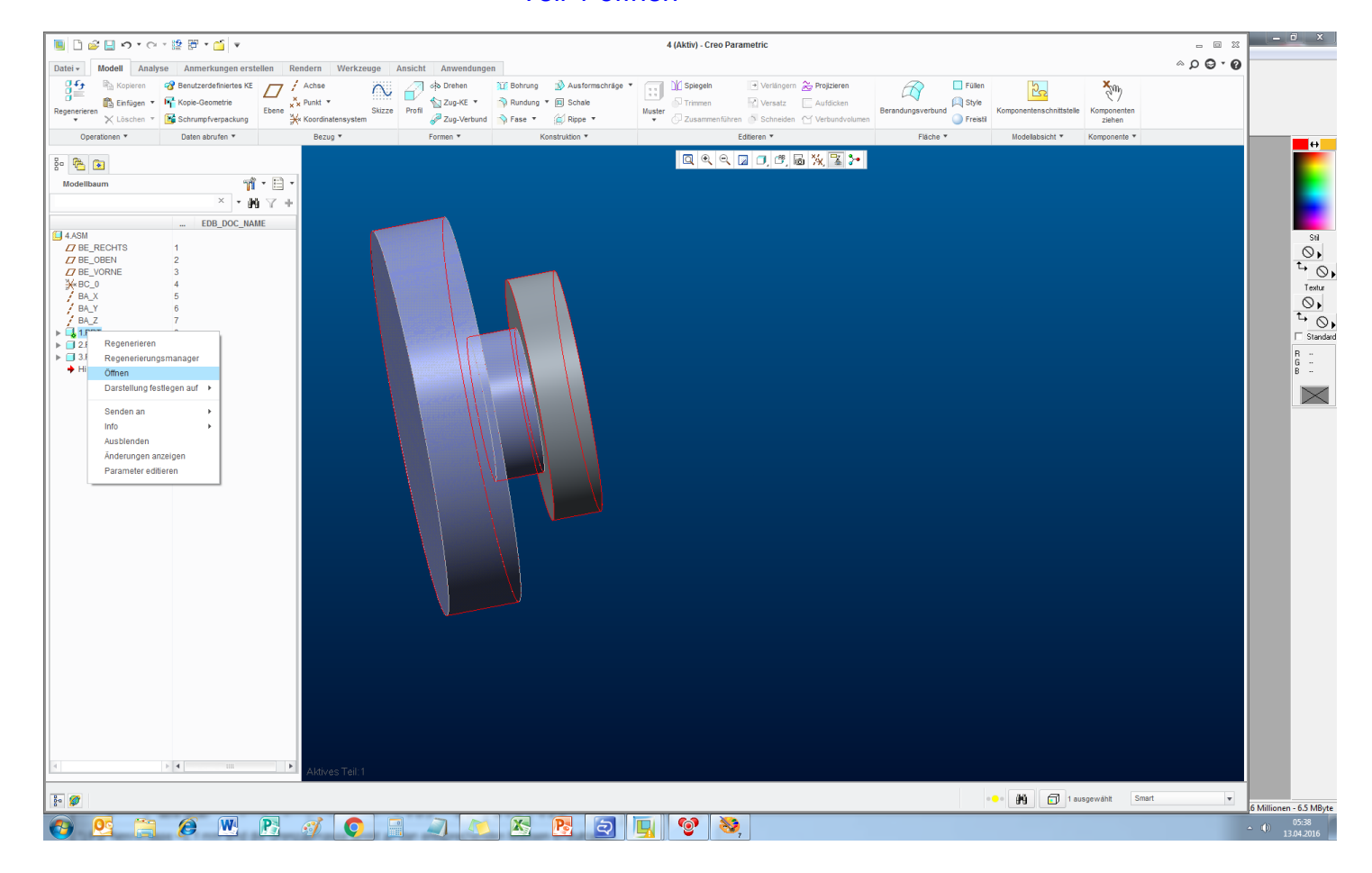

#### Fläche markieren

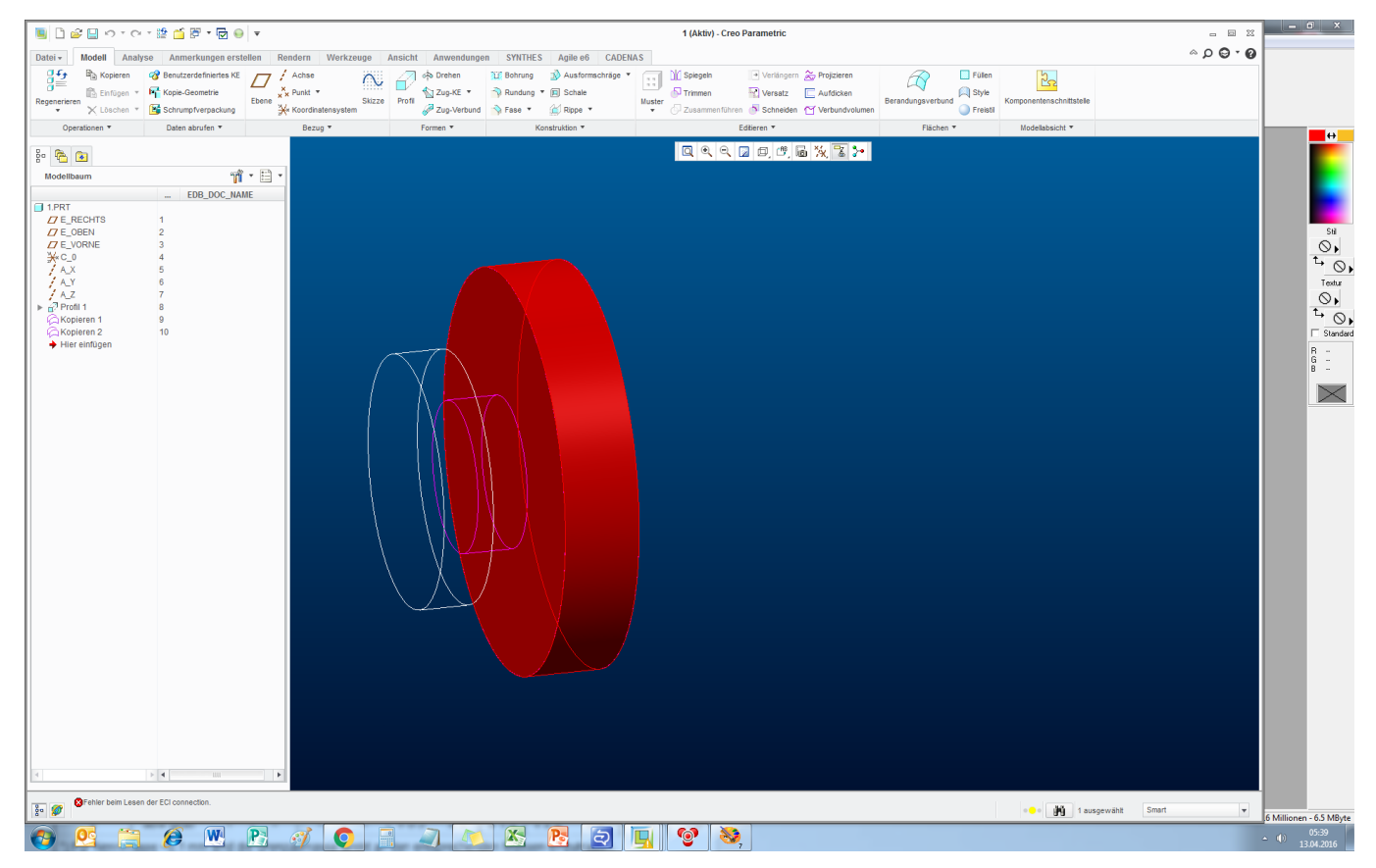

#### Mit "Verbundvolumen" in Volumen konvertieren

Q

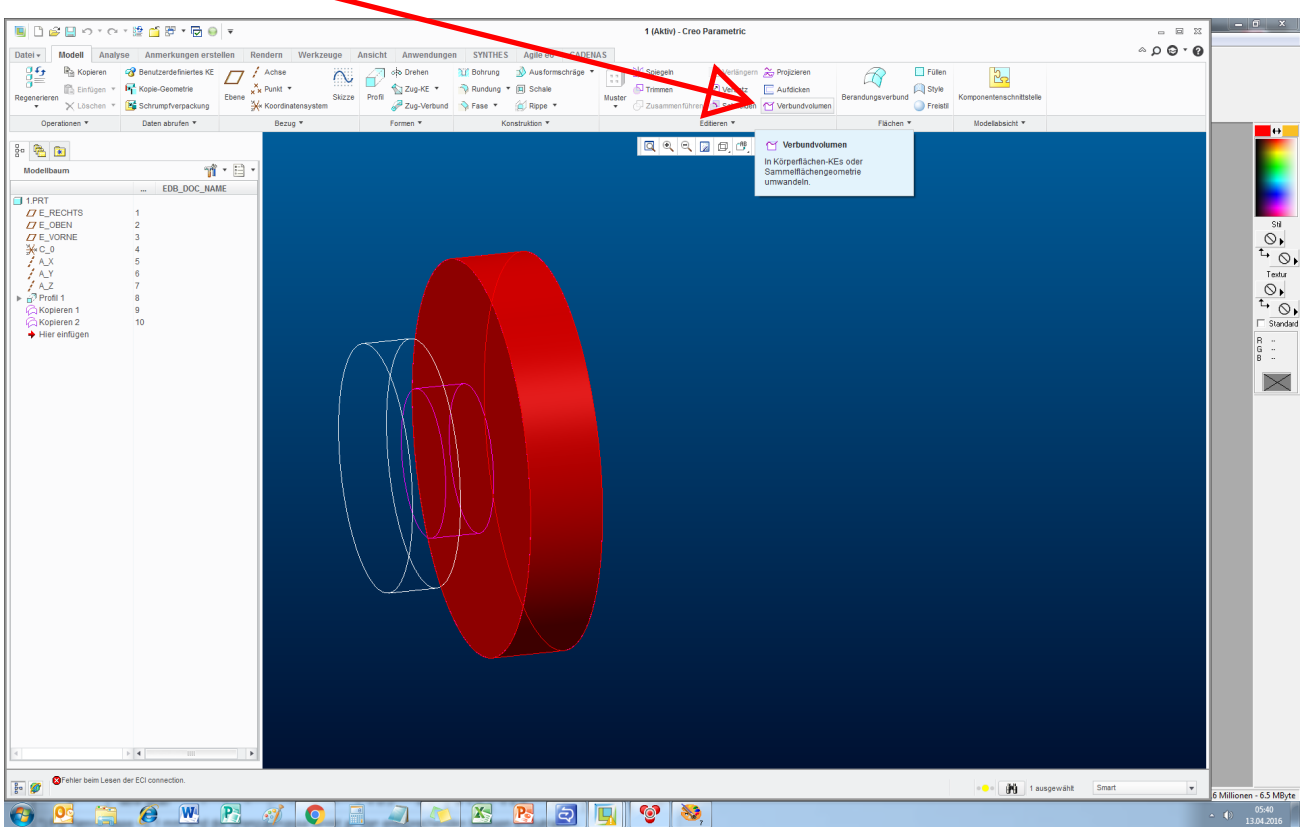

### Vorgang mit der zweiten Sammelfläche wiederholen

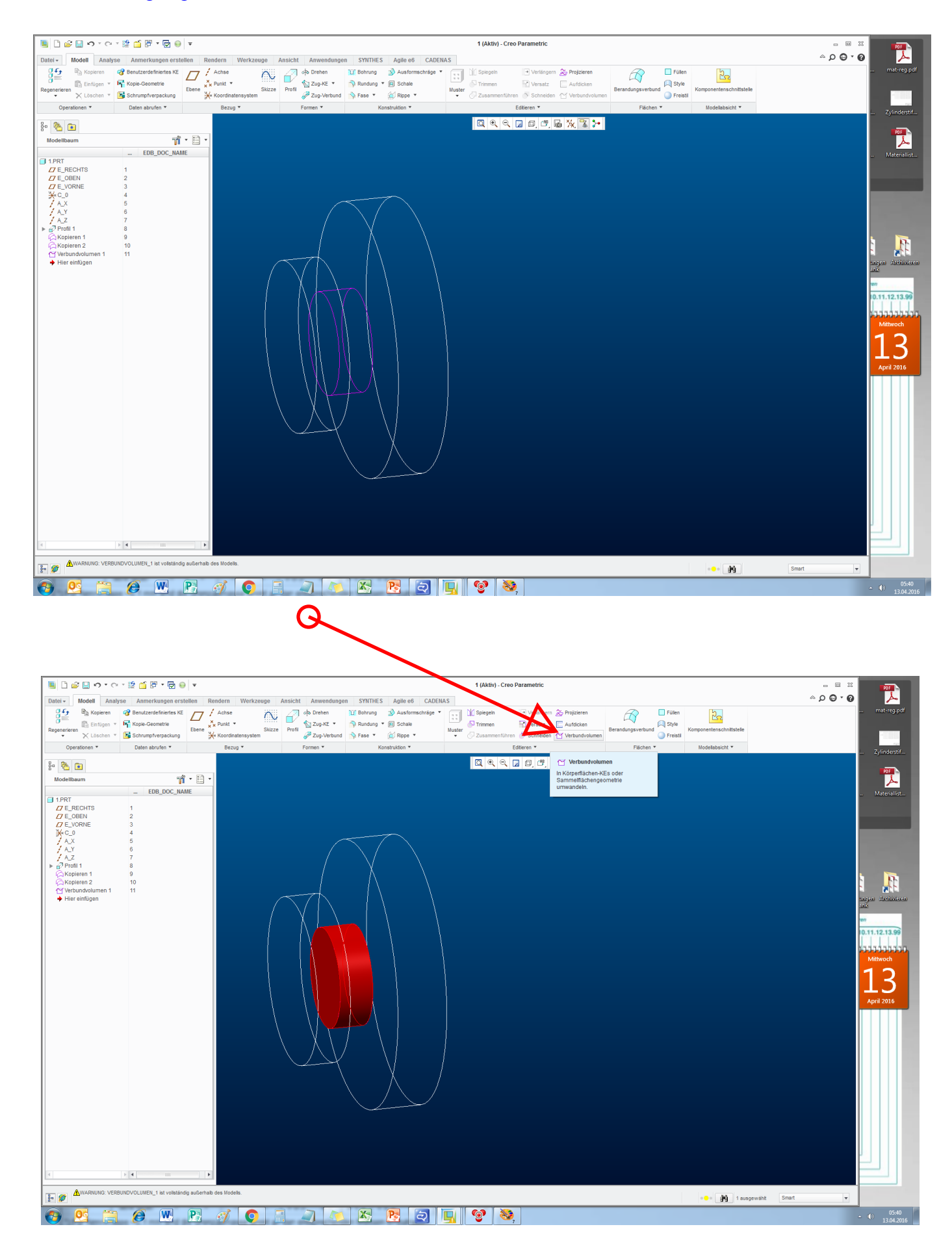

## Fertig

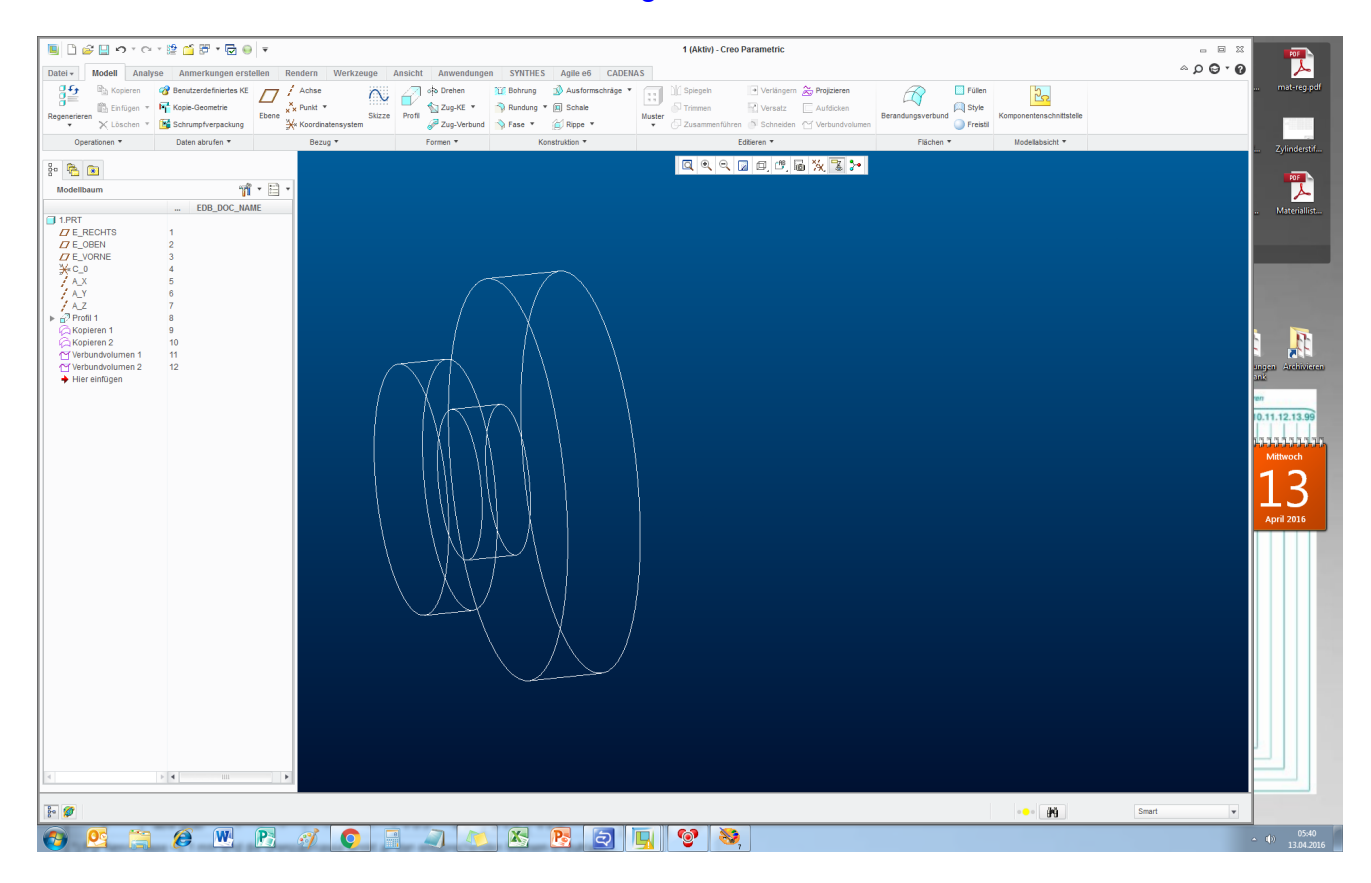

## In der Baugruppe könnten nun die 2 anderen Teile gelöscht werden

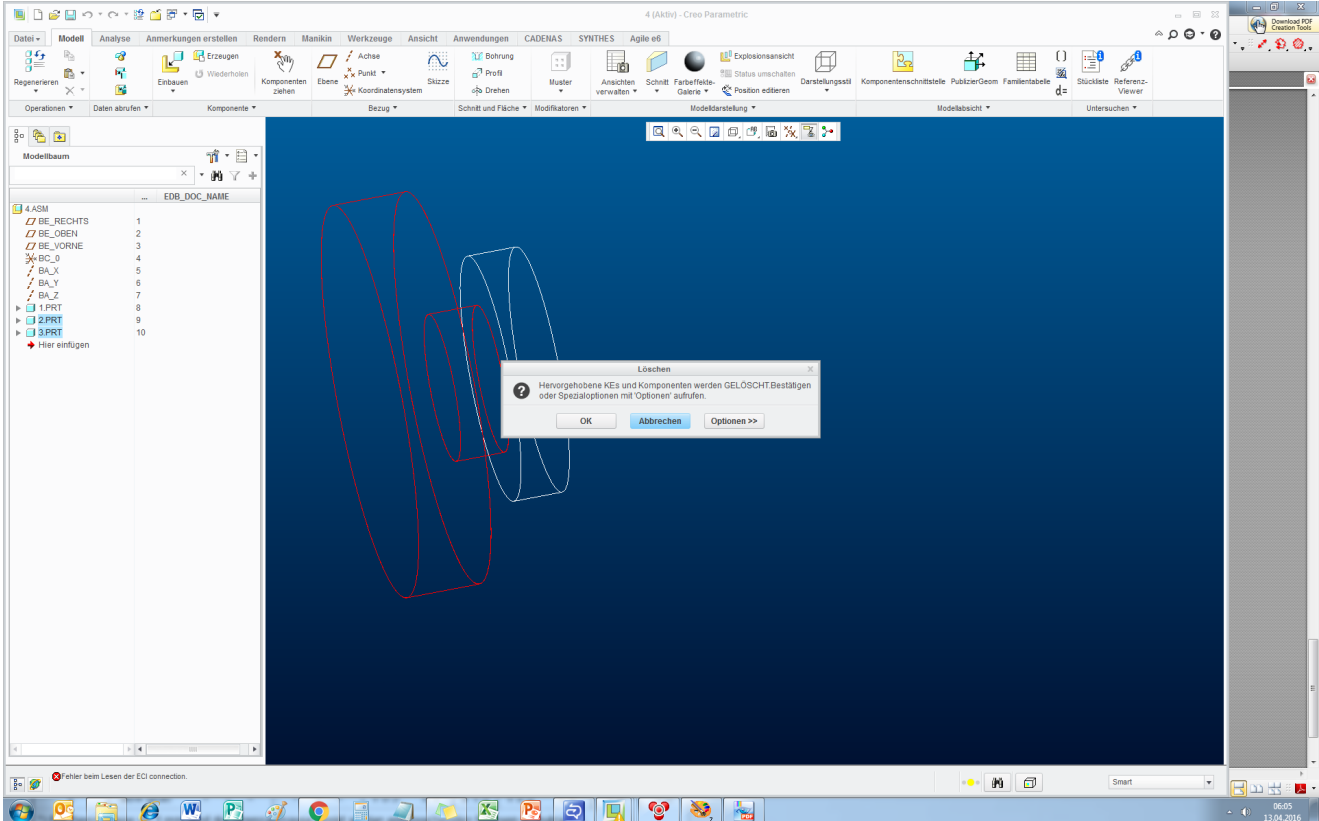